## Windows Media Player の使い方

Windows Media Player は Microsoft 社が提供しているメディアプレイヤーで、Windows に標準 装備されているため、Windows の PC を利用している方はだれでも利用できます。

Windows Media Player では、①音楽 CD や MP3、WAV などの音楽ファイルを再生すること、 ②音楽 CD を PC へ取り込むこと、③音楽を CD へ書き込むこと、などができます。

- 1 Windows Media Player の起動方法
- •「スタート」ボタンから「すべてのアプリ」1をクリックします。
- ·「Windows ツール」2をクリックします。

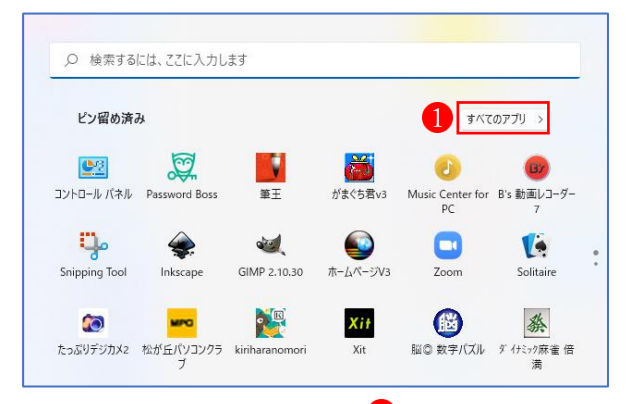

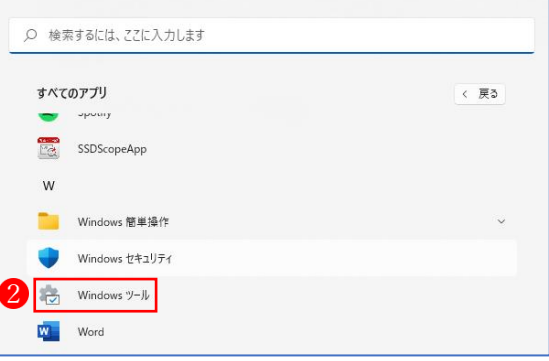

・「Windows Media Player」 3 をクリックします。

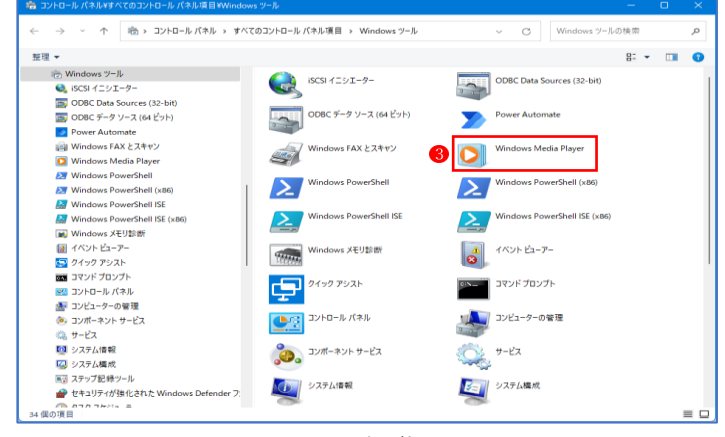

・Windows Media Player が起動します。

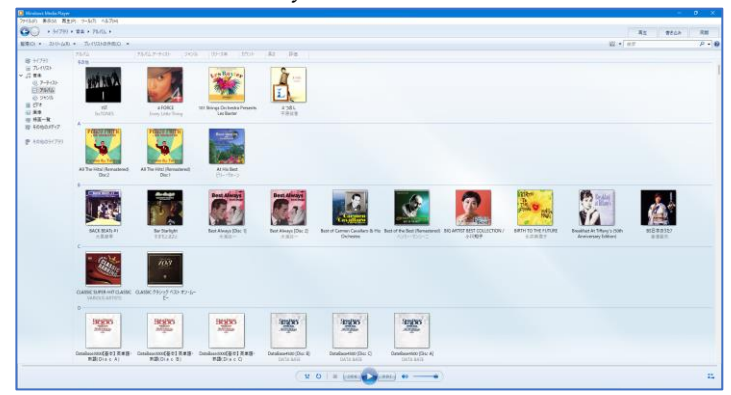

2 ミュージックライブラリの設定

Windows Media Playerを初めて起動したときには、ミュージックライブラリの設定が必要です。 ・「整理」 ♪ から「ライブラリの管理」 2 を選択し、最後に「音楽」 3 をクリックします。

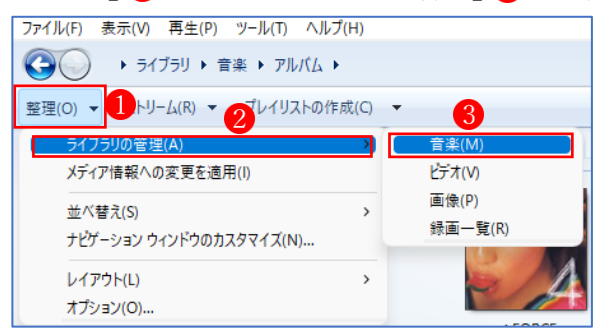

·「追加」 4 をクリックします。

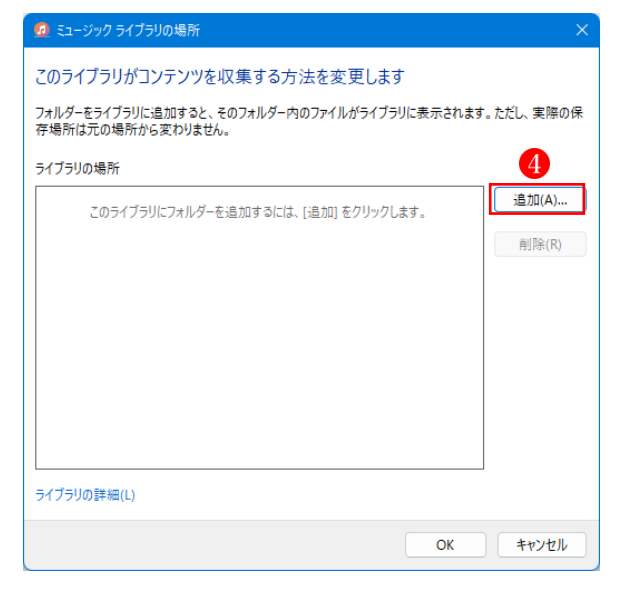

フォルダー: ミュージック

 $\sqrt{5}$ 

・Windows Media Player がミュージックライブラリに設定するフォルダを指定します。

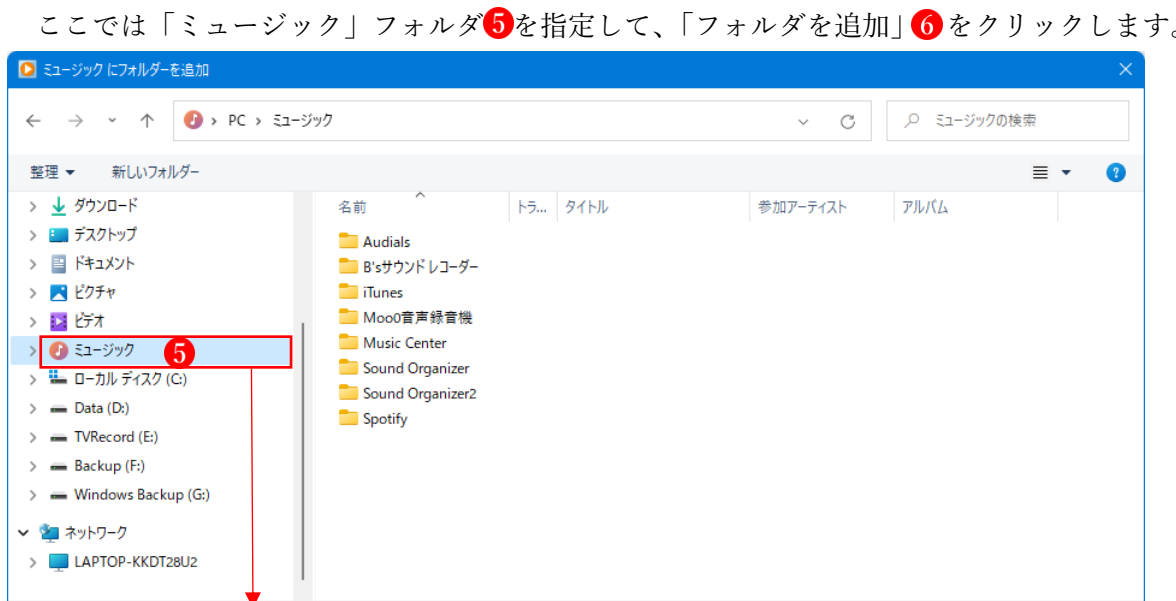

ここでは「ミュージック」フォルダ<sup>6</sup>を指定して、「フォルダを追加」6をクリックします。

6 フォルダーを追加

キャンセル

- **・ミュージックライブラリに「ミュージック」フォルダ⑦が追加されました。**
- •「OK」ボタン 8 をクリックします。

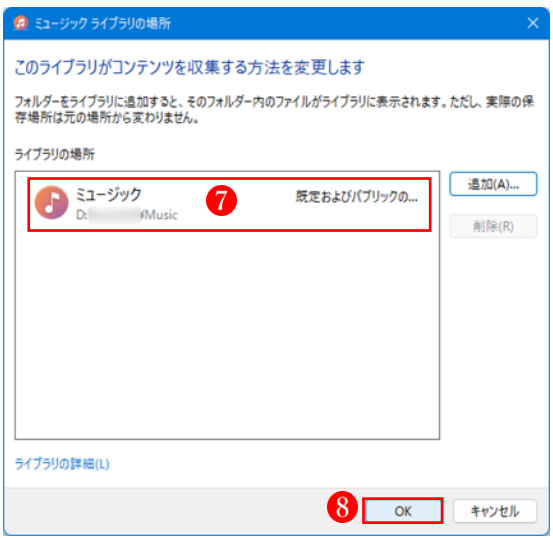

- 3 音楽 CD を取り込む
- ・取り込みたい音楽 CD をパソコンのドライブに挿入します。 自動的にオーディオ CD の曲のタイトル1が表示されます。
- ·「取り込みの設定」2をクリックします。(※初めて CD から音楽ファイルを取り込む時に設定 が必要です。)

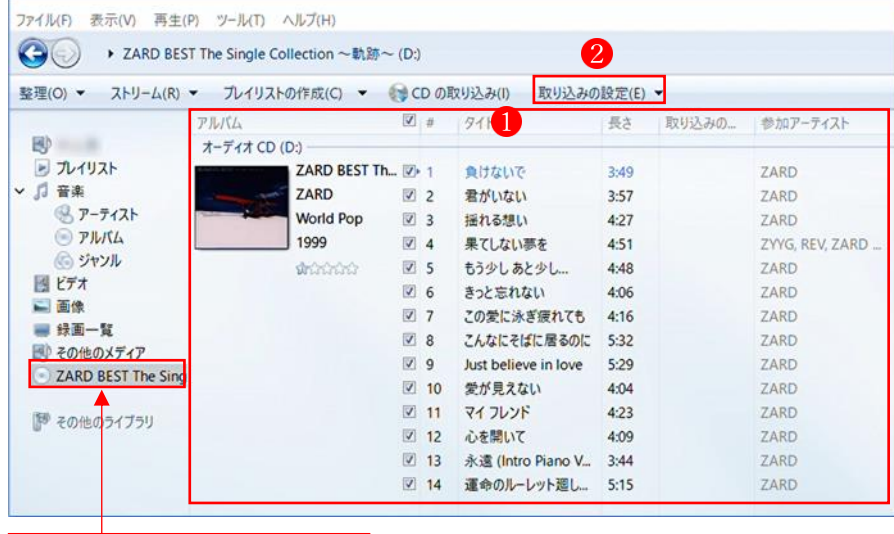

PC のドライブにセットされた CD のタイトルが表示されます。

·「取り込みの設定」ウィンドウが開くので、「その他のオプション」 3 をクリックします。

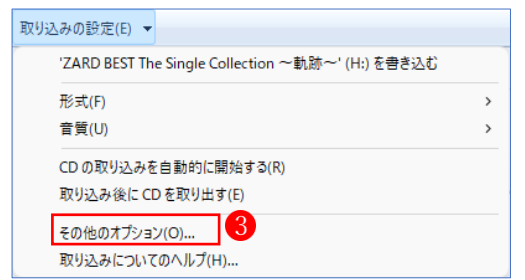

・「オプション」の「音楽の取り込み」タブの内容が表示さ れます。

次の5つの設定を行います。

①「取り込んだ音楽を保存する場所」

 「変更」から、「ミュージック」フォルダを指定します。 ②取り込みの設定「形式」

 ここでは、汎用性の高い「MP3」を選択します。 ③と④は、チェックをつけないままにします。 ⑤取り込みの設定「音質」は、ここでは「128Kbps」に設

定します。(※スライダーで変更できます。)

★設定が済んだら、最後に「OK」ボタンをクリックします。

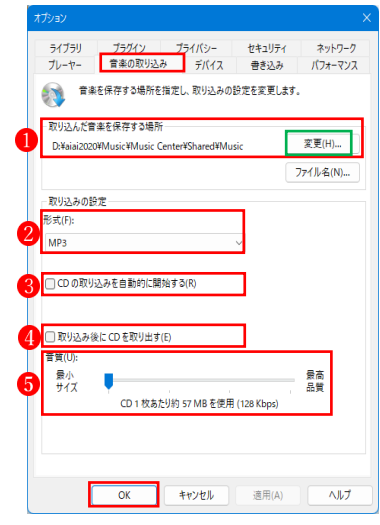

・「取り込みの設定」が済んだら、「CD の取り込み」ボタンOをクリックします。

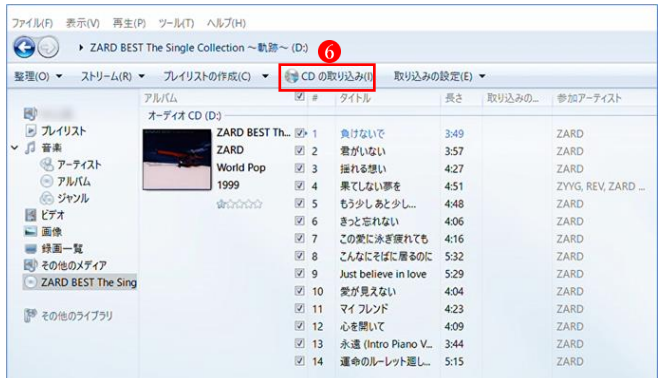

·設定した内容で音楽ファイルの取り込み2が始まります。

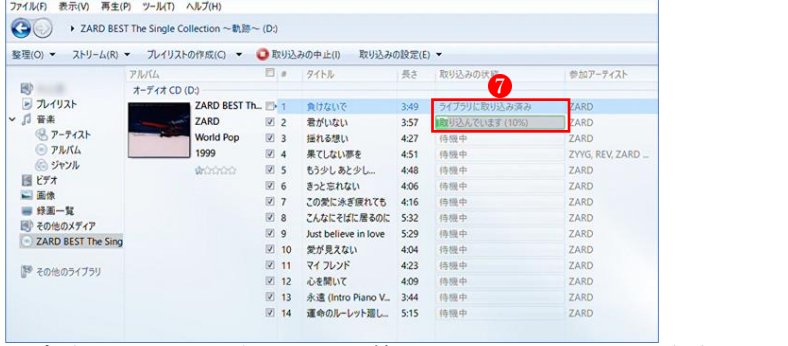

・音楽ファイルの取り込みが終わると、次のような画面になります。

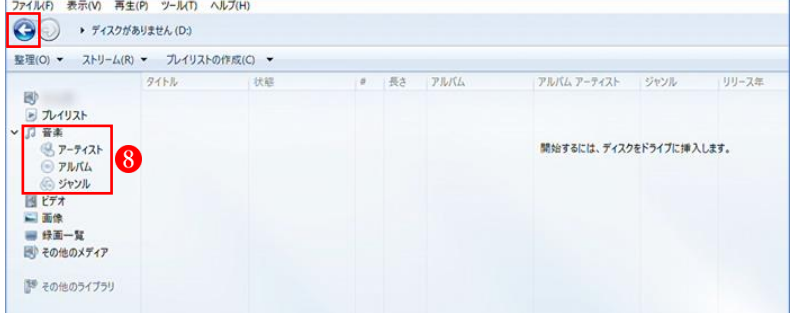

· CD からの音楽ファイルの取り込みを終了するときは、「戻る」●ボタンをクリックします。 直接「ミュージックライブラリ」のいずれかの項目 <mark>3</mark>をクリックしても OK です。

- ・「アルバム」 9 をクリックして、CD から取り込んだ音楽ファイル (アルバム) 10 が表示されて
	-

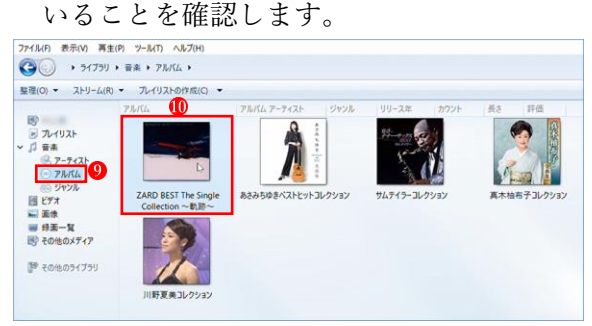

・続いて、アルバムの画像10をダブルクリックすると、アルバムに含まれている全部の曲10が表 示されます。

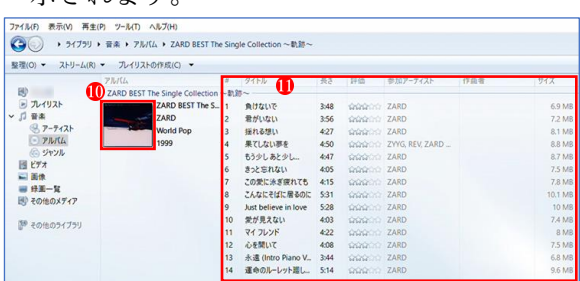

- 4 音楽を聴く
- ・ミュージックライブラリでは、次の 4 つの方法で曲を選択
	- できます。
	- ①「音楽」
	- ②「アーティスト」
	- ③「アルバム」
	- ④「ジャンル」

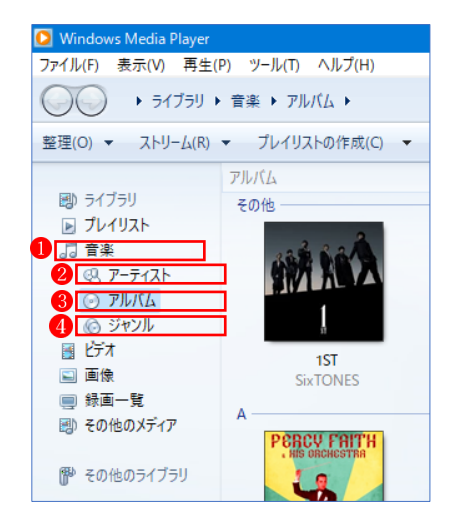

・聴きたい曲を選択するには、まず、「アーティスト」、「アルバム」または「ジャンル」の画面を 開き、その中から聴きたいアルバムを表示し、ダブルクリックしてアルバムの内容を表示しま

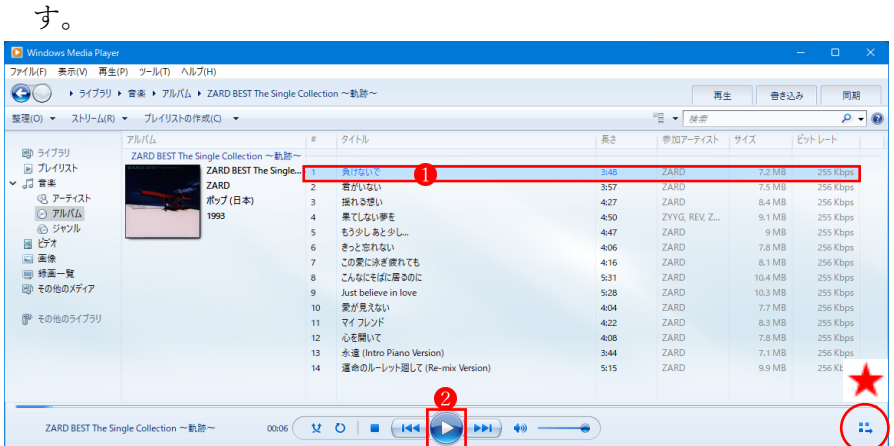

- ·曲を再生するには、曲のタイトル ●を選択し、次に「再生」ボタン 2をクリックします。 (※曲のタイトルの上でダブルクリックしても再生できます。)
- ・曲の再生に関する各ボタンの機能は次のとおりです。

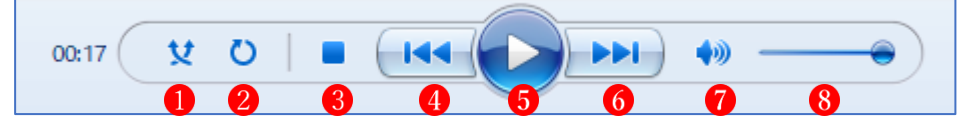

- ①ランダム再生 ②連続再生 ③停止 ④前へ ⑤再生 ⑥次へ ⑦ミュート ⑧音量
- 5 プレイビュー
- ・「プレイビュー」で、再生中の画面を切り替え ることができます。
	- 「表示」タブ1から「プレイビュー」2 をクリ ックします。
	- ★ライブラリ画面の右下隅に表示されている 「プレイビューに切り替え」ボタンをクリッ クしても「プレイビュー」画面に切り替わり ます。

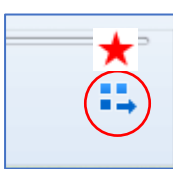

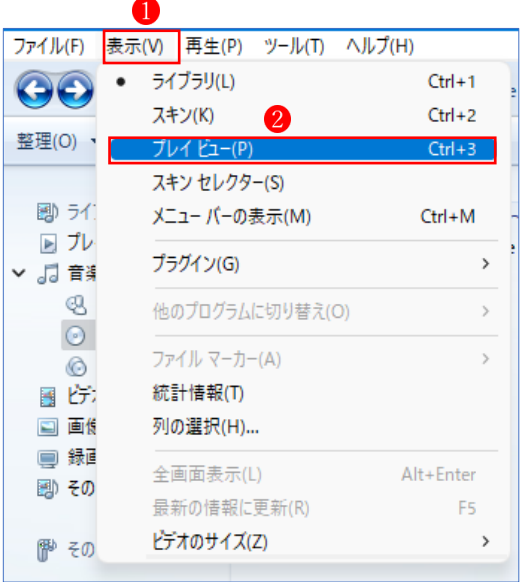

・「プレイビュー」画面に切り替わります。(※ここでは「アルバムアート」が表示されています。)

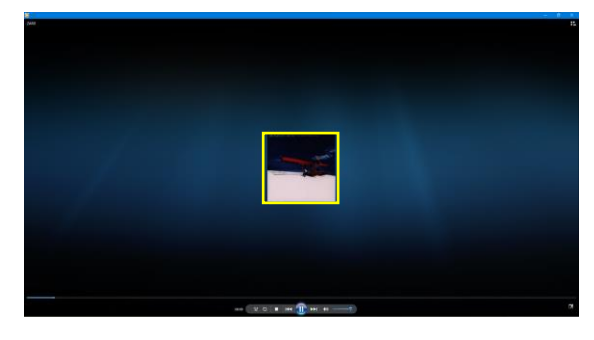

・画面の任意の場所で右クリックします。

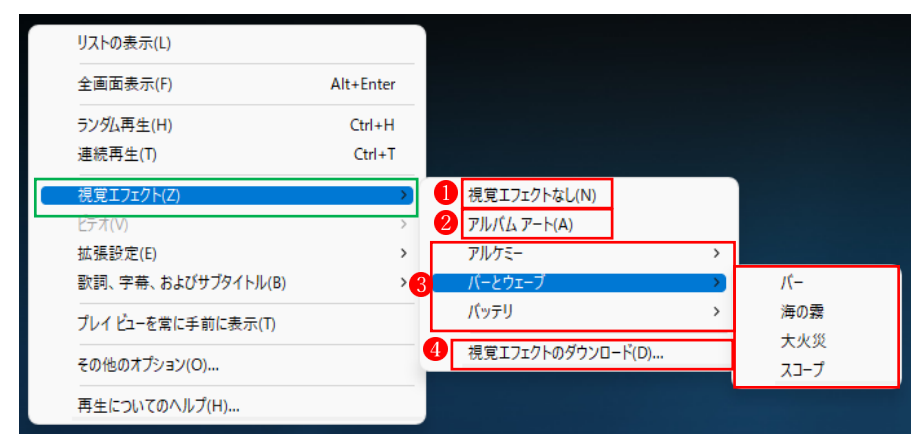

- ・「視覚エフェクト」から「視覚エフェクトなし」1 にするか、「アルバムアート」2 を表示する か、「視覚エフェクト」3を表示するかを選択できます。 また、「視覚エフェクト」は、「アルケミー」、「バーとウェーブ」、「バッテリ」の3種の中から選
- •また、「視覚エフェクト」のダウンロード」4 をクリックすると、Microsoft のウェブサイトか ら好みの視覚エフェクトをダウンロードすることができます。

択することができ、さらにその中から気に入ったものを選択できます。

・「視覚エフェクト」の例

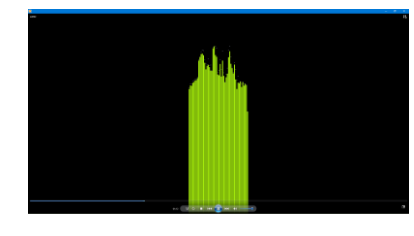

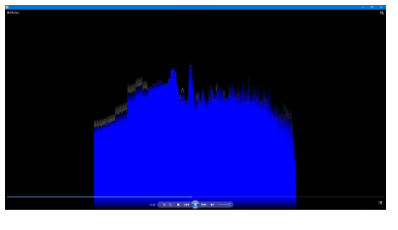

・その他の表示操作

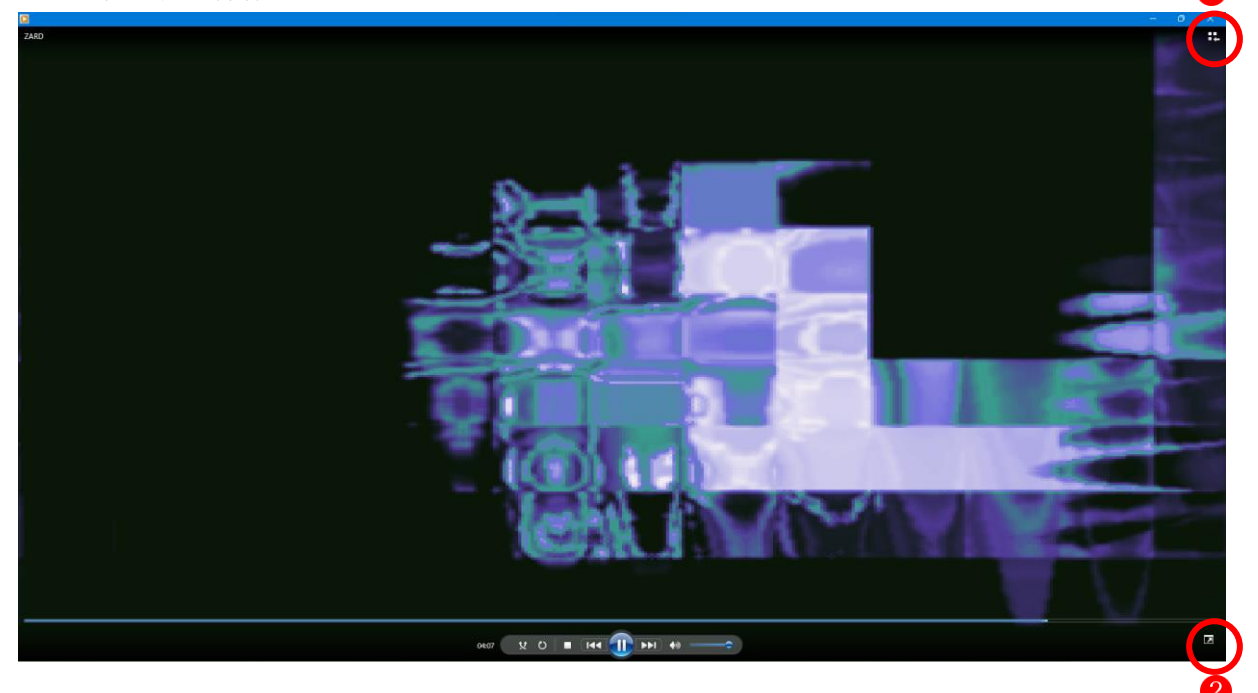

①「ライブラリに切り替え」ボタン

•「ライブラリに切り替え」ボタン ● をクリックすると「ライブラリ | 画面に切り替わります。

- ②「全画面表示」ボタン
	- ·「全画面表示」ボタン22をクリックすると「全画面表示」に切り替わります。
	- ・元に戻すには、全画面表示画面で右下隅に表示される「全画面表示モードを終了」ボタン<mark>3</mark> をクリックします。(※キーボードの「Esc」キーをクリックしても元に戻ります。)

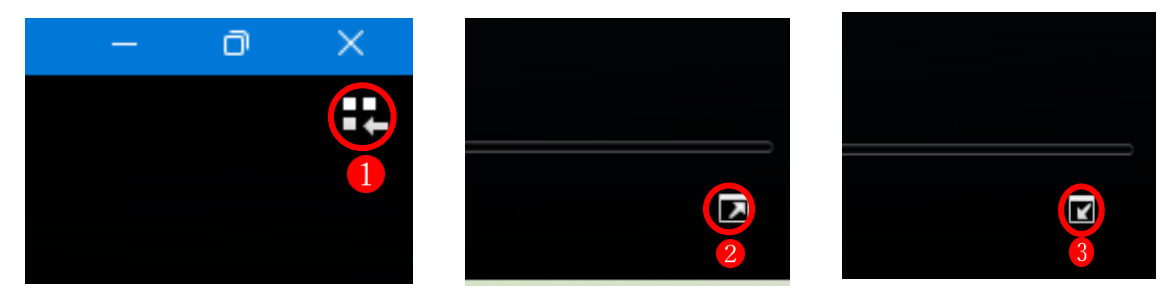

6 プレイリストを作成する

・Windows Media Player では、音楽を聴くだけでなく、自分の好きな曲だけを集めてプレイリス トを作成することもできます。

•最初に「プレイリストの作成」1をクリックします。

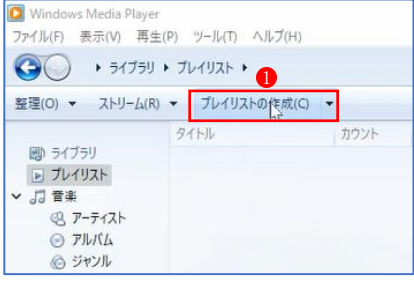

・プレイリストの名前を入力するボックスが表示されるので、適当な名前を入力します。

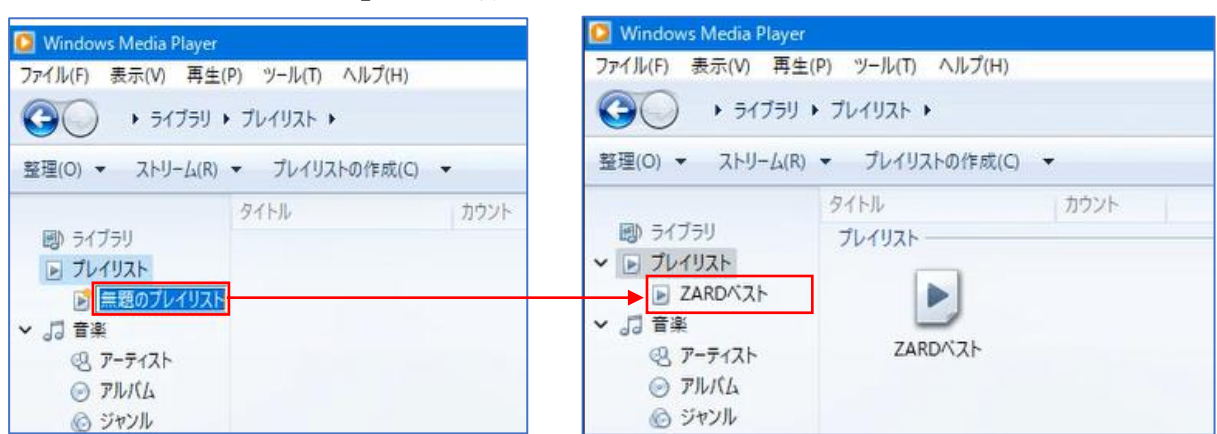

ここでは、「ZARD ベスト」という名前にします。

- ・これで、プレイリストの入れ物ができました。
- ・次は、このプレイリストに中身を入れます。

①プレイリストに追加したい 楽曲を選択して、右クリッ クします。

右クリックメニューから 「追加」 2→(プレイリス

ト)「ZARD ベスト」 を クリックします。

これで、「ZARD ベスト」の

プレイリストに 1 曲入りま した。同様にして、他の楽曲 を次々と追加します。

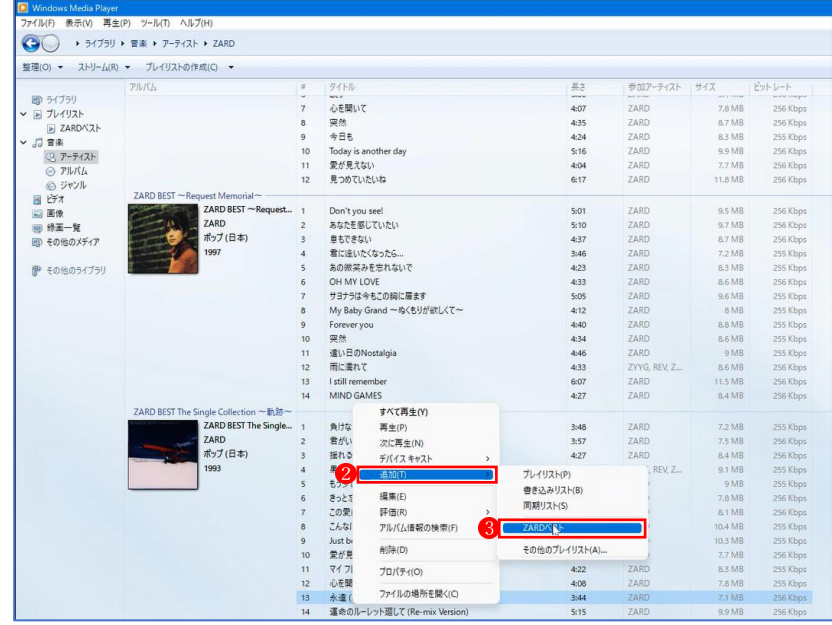

②プレイリストの「ZARD ベスト」4 をクリックすると、含まれている楽曲の一覧5 が表示され ます。これで、「ZARD ベスト」のプレイリストができました。

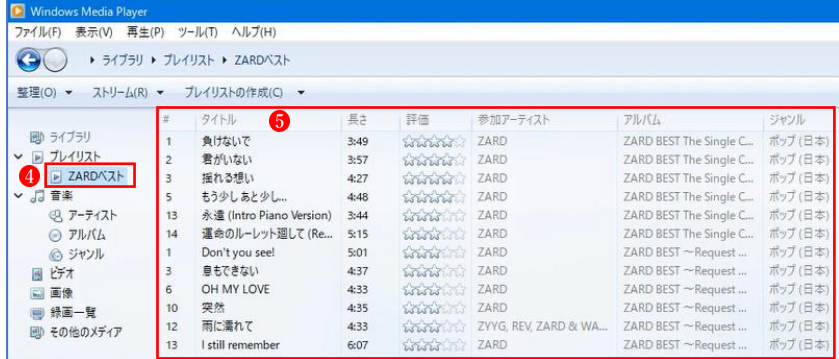

★ プレイリストには「自動プレイリストの作成」という面白い機能があります。

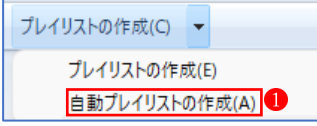

- •ミュージックライブラリを開いておいて、「自動プレイリストの作成」 をクリックします。
- ・自動プレイリスト名にプレイリストの名前を入力します。

ここでは、『曲名に「恋」を含むプレイリスト』と入力します。

- ■ [条件を追加するにはここをクリックしてください】 と記載されている部分をクリックし、「タイトル」を選択
	- します。

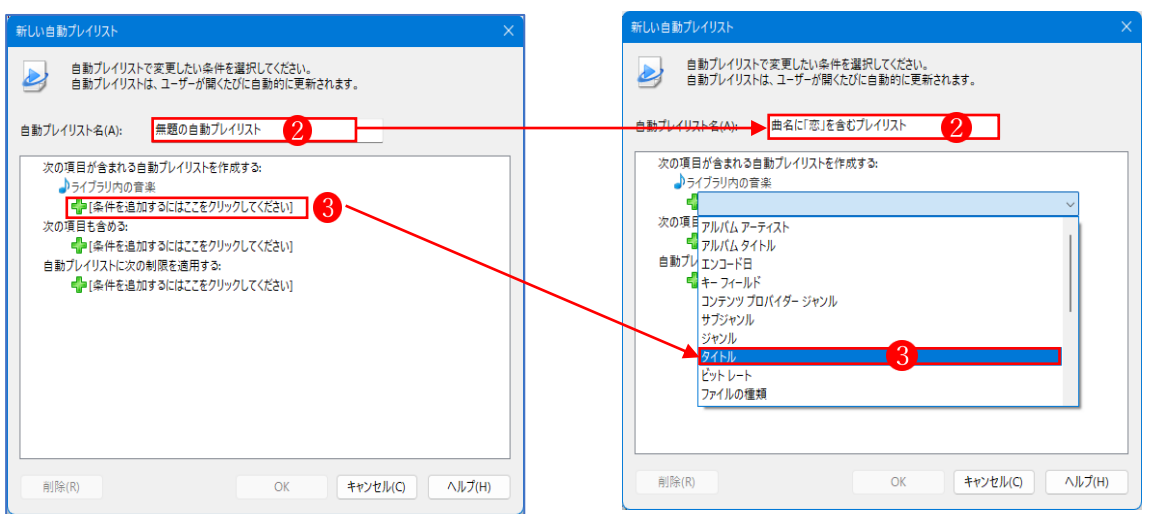

·次の画面で、「条件」 ● と「値」 ● と記載された部分をクリックして、条件と値を設定します。

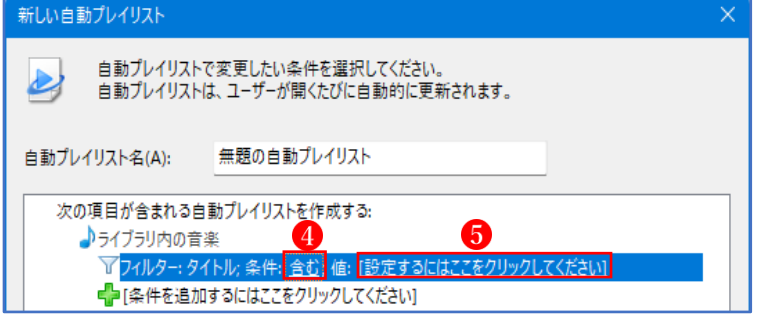

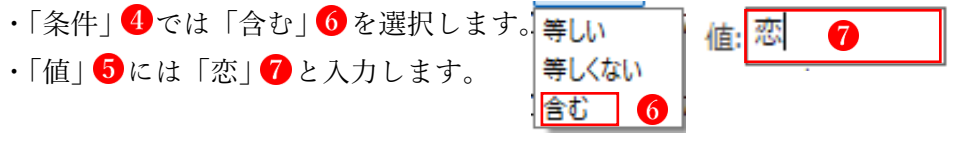

・設定が終わったら、「OK」ボタン<mark>3</mark>をクリックします。

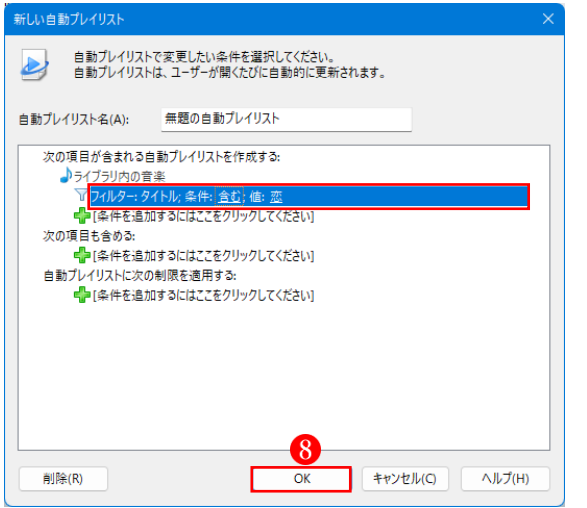

・『曲名に「恋」を含むプレイリスト』 ができました。

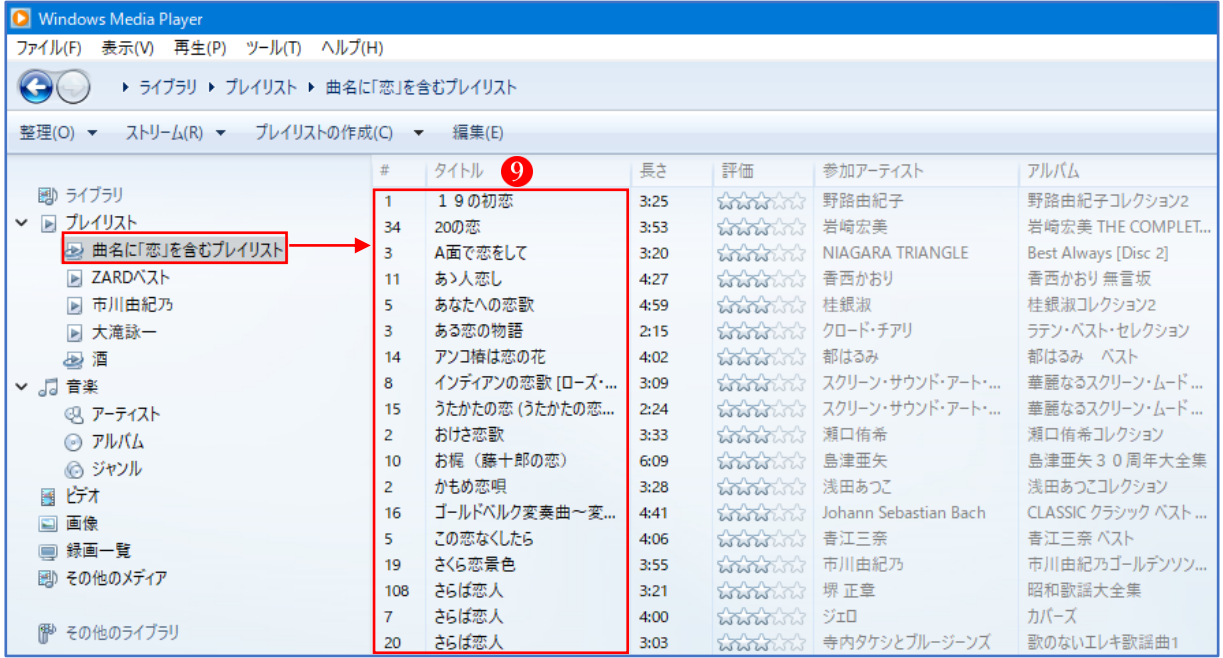

- 7 音楽 CD を作成する
- ・Windows Media Player では、音楽 CD から取り込んだ楽曲を、自分の好きなように組み合わせ て、自分独自の音楽 CD を作成することができます。
- •画面右上隅の「書き込み」1をクリックすると、「ここに項目をドラッグして書き込みリストを 作成します。」 という場所が現れます。

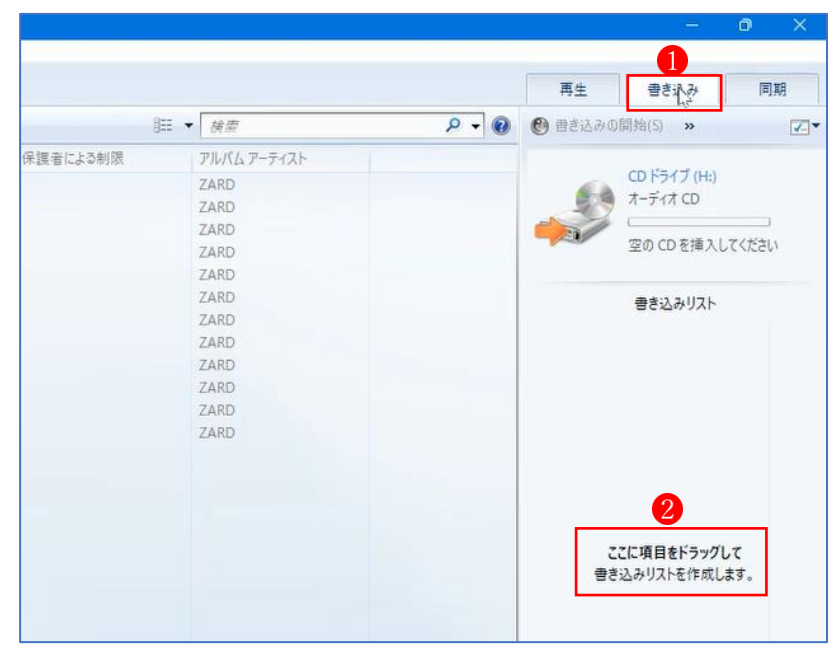

・プレイリスト「ZARD ベスト」の全曲を選択して、「書き込みリスト」<mark>3</mark>の場所へドラッグ& ドロップします。(※1曲1曲ドラッグしてもよいが、せっかくプレイリストがあるので…。)

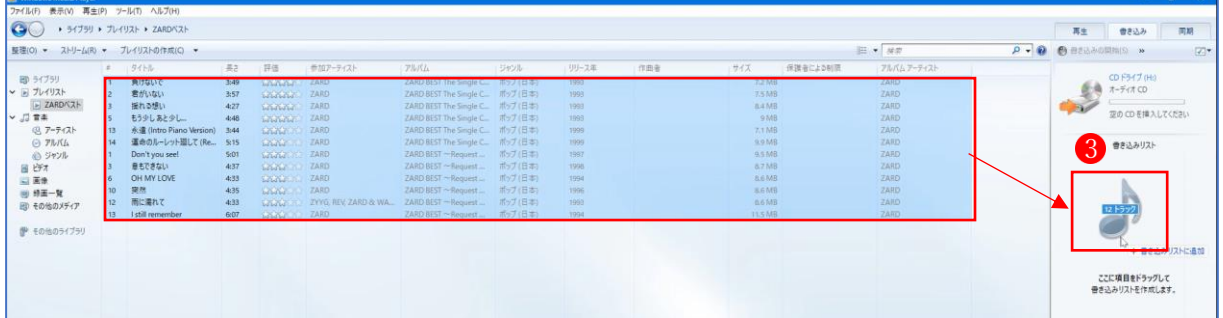

• プレイリストの全曲が「書き込みリスト」に追加4されました。

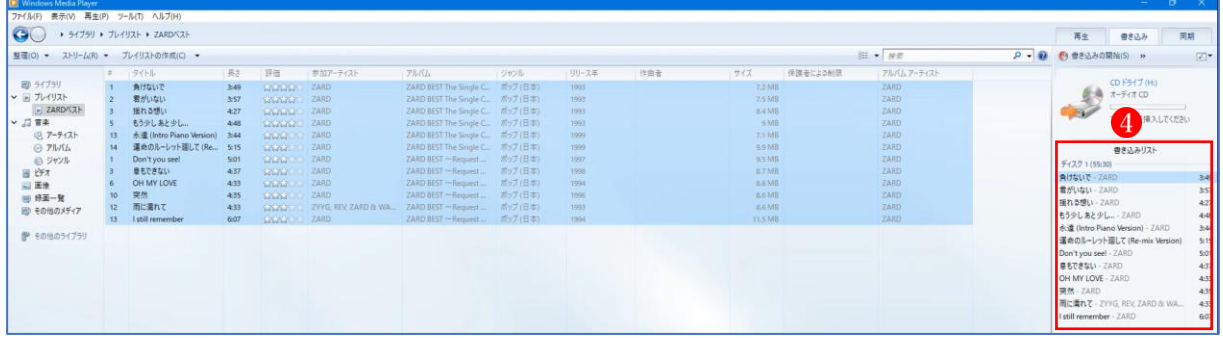

・「空の CD を挿入してください」 と表示されているので、空の CD を PC のドライブに挿入し ます。すると、今回は「残り 24:27 (全体 80分)」 6と表示されました。

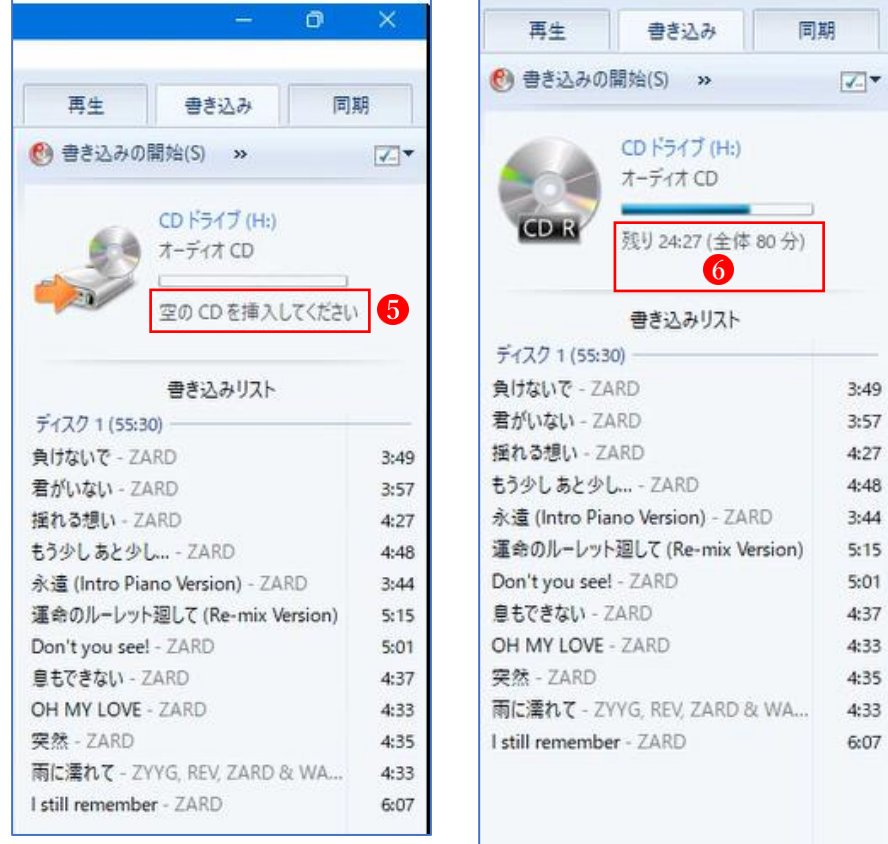

・容量的にもう少し楽曲を追加できるので、追加したい楽曲を選択して、「書き込みリスト」の場 所へドラッグ します。同様にして、容量いっぱいまで楽曲を追加します。

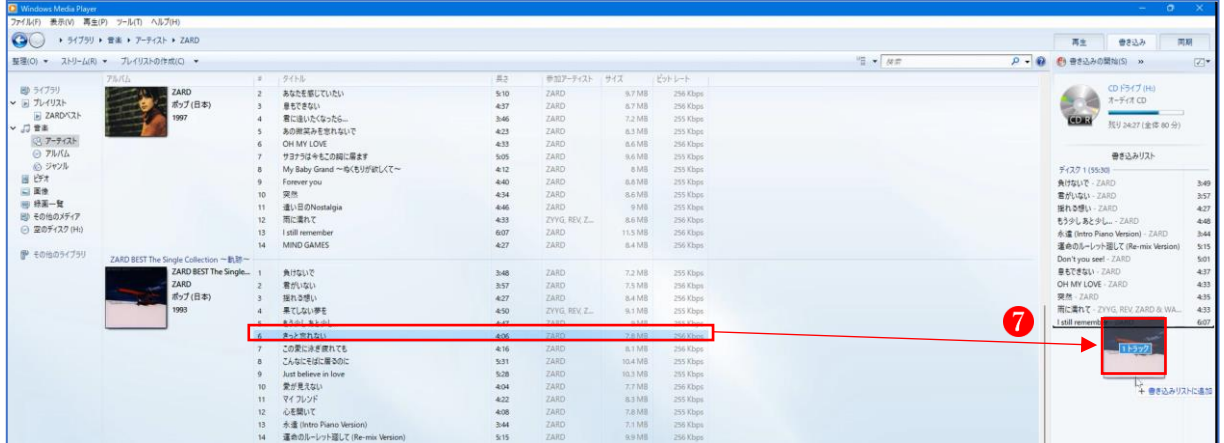

・容量がいっぱいになったので、「書き込みの開始」 8 をクリックします。 書き込みの進行状況 ♥ が表示され、書き込みが終わると、初めの画面表示 ♥ に変わります。

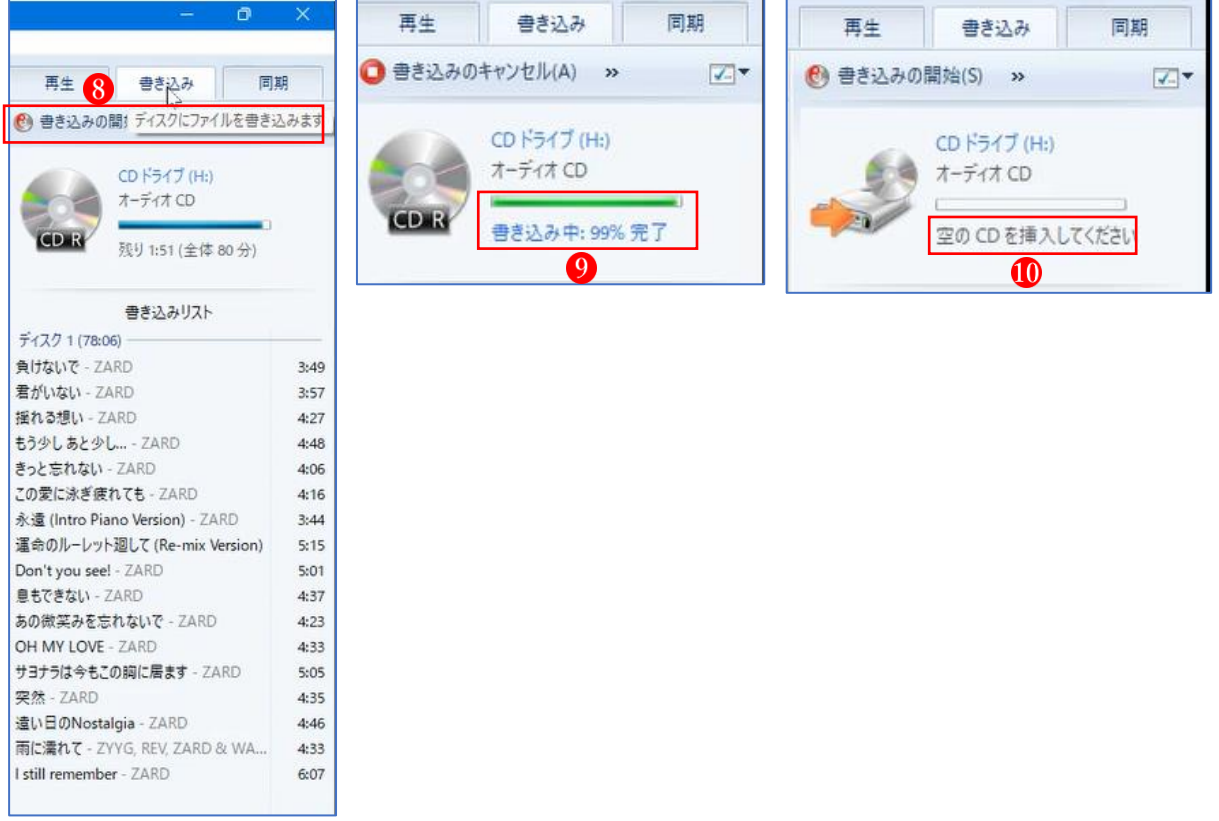

・これで、音楽 CD の書き込みが終わりました。

一度 PC のドライブから取り出して、再度ドライブに挿入すると、間違いなく書き込まれてい

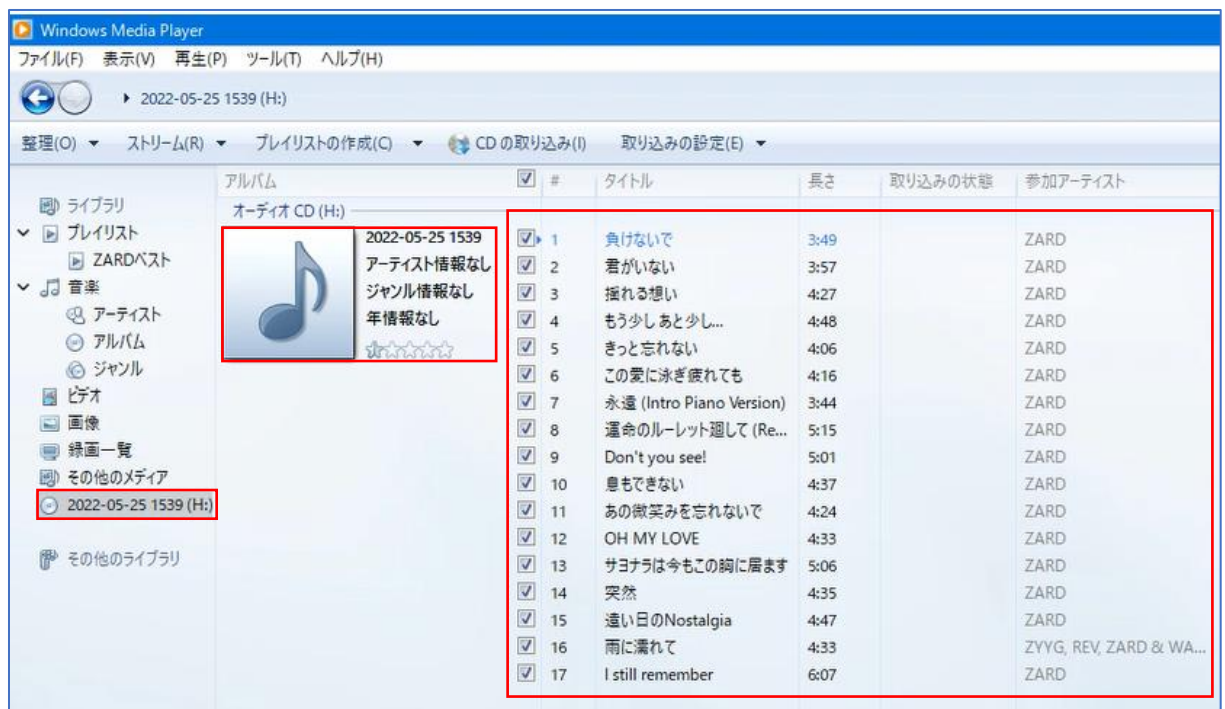

ることが確認できました。